# **Online School Payment - Parent Instructions**

**Visit <http://osp.osmsinc.com/HenricoVA>**

# *Current User*

- Select Sign in, under Current User put in your Username and Password, Login.
- Select Pay Obligation, Select Student Profile, Select School Student Attends. Start Shopping

## *New User*

• Click "Sign In" to create an account

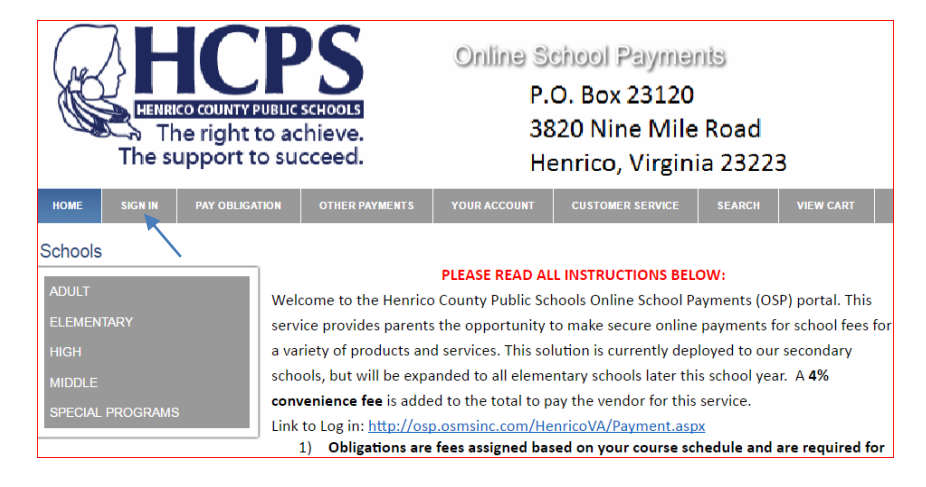

 If this is your first time logging in to Online School Payments, select "New Users" enter all information requested and click "Create New", or sign in as a Current User.

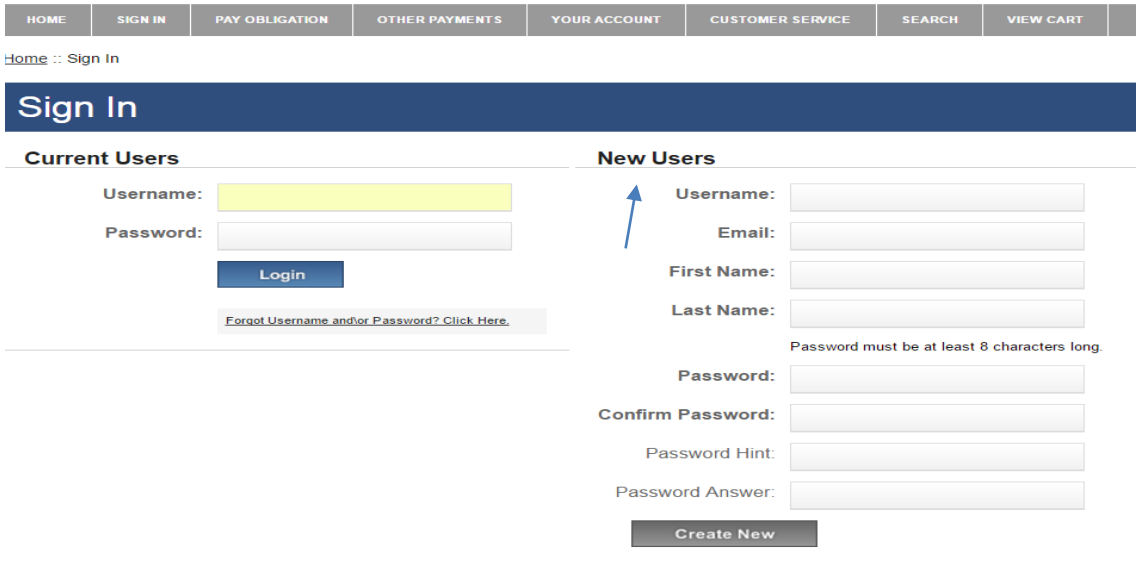

Next, select "Student Profile" under "Your Account".

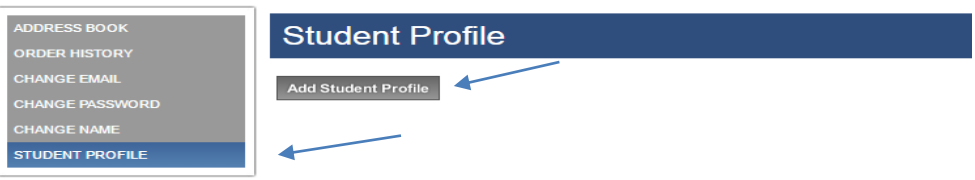

### Then click, "Add Student Profile"

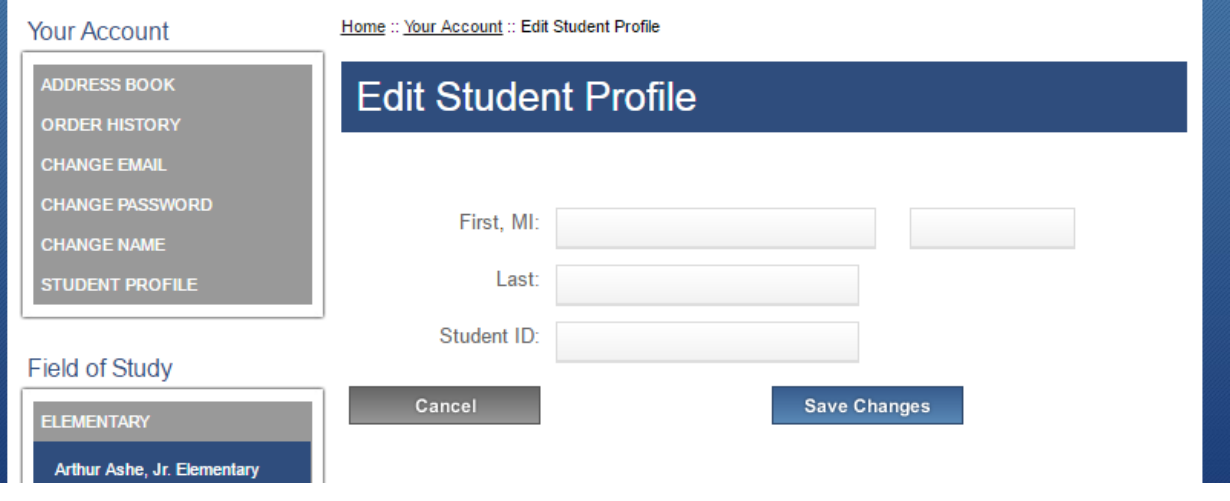

 You will need your student's ID number to complete your student profile. This can be found on report cards or official school documents. If you don't know your child's student ID number, please visit your student's school to obtain this information. Once you finish entering your student's Profile, click "Save Changes". Now you may pay your student's fees.

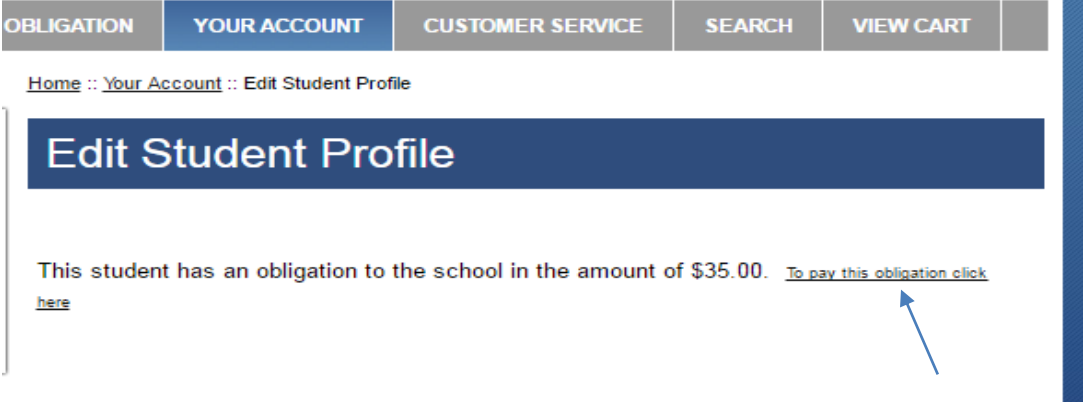

### START SHOPPING

- Select "To pay obligations click here".
- A list of your student's course related fees will appear. Select school student attends.
- Please click "Pay" beside each item you are paying for, then select "Add to Cart" **Detailed Obligation Payment**

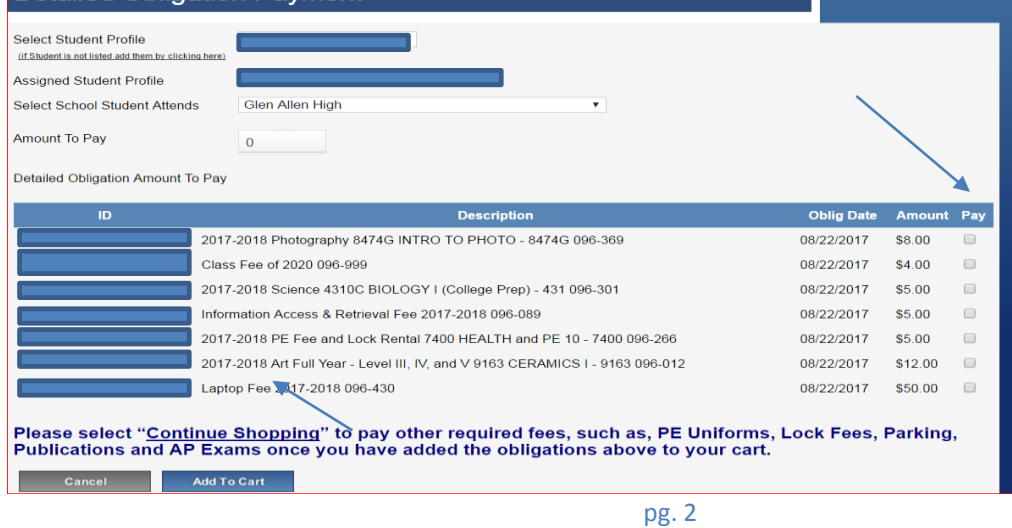

Next, select Continue Shopping

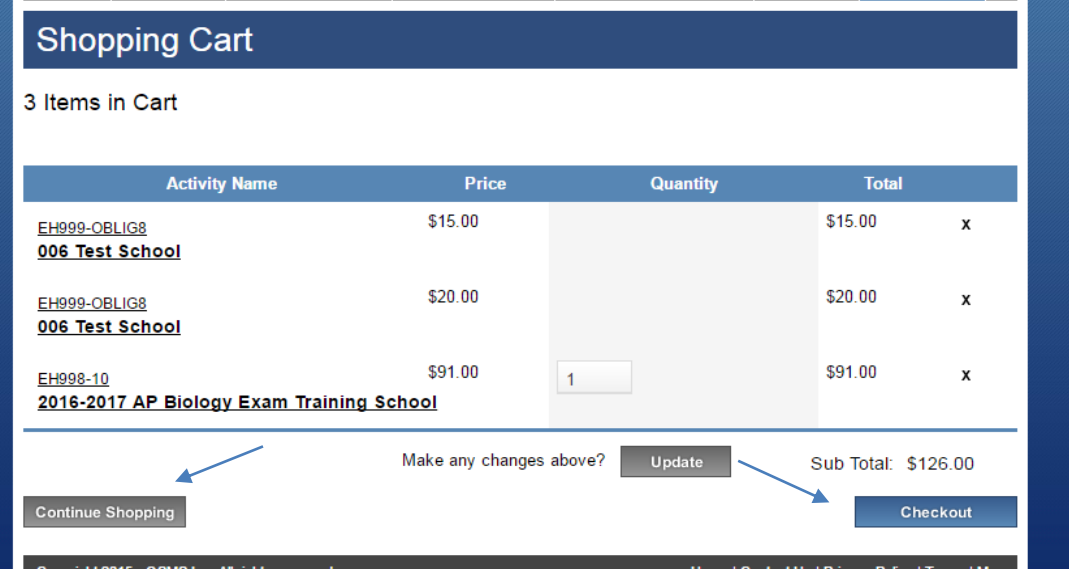

- Select your school from the left side to view optional fees and products offered by the school.
- These might include PE shirt, PE shorts, Yearbook, agendas, AP exams, etc. Click on the Activity Name to select the time, then click "add to cart". Once you have selected all items you wish to pay for and added them to your cart, select "Check Out".

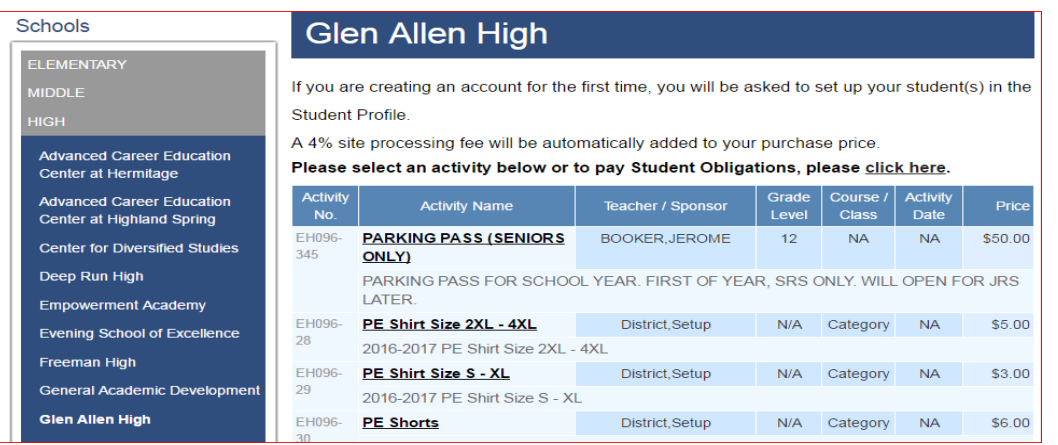

#### Step 1 of 4 - Assign Student Profile to Activity

#### 4 Items in Cart

Add Student Profile Use the Select Student Profile dropdown box for each item in your cart unless the activity has "No Profile Required" indicated in grey. If you do not have students assigned to your profile to select in this drop down, please click the grey ADD STUDENT PROFILE button to add student(s) to your profile.

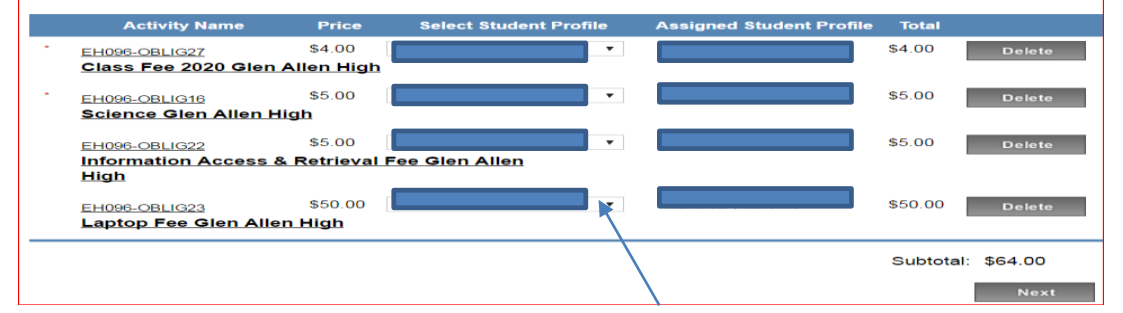

Make sure that a student is selected under the Select Student Profile. Select Next.

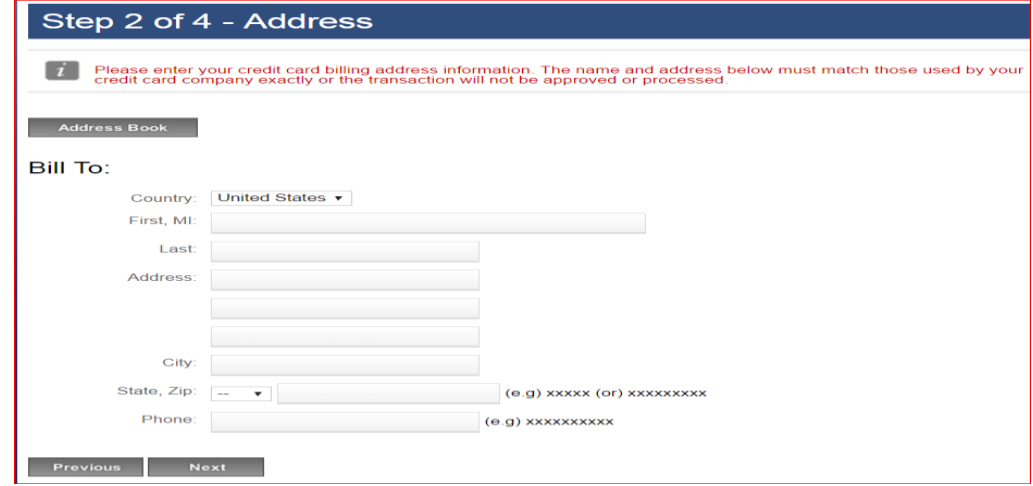

#### Enter your Billing information.

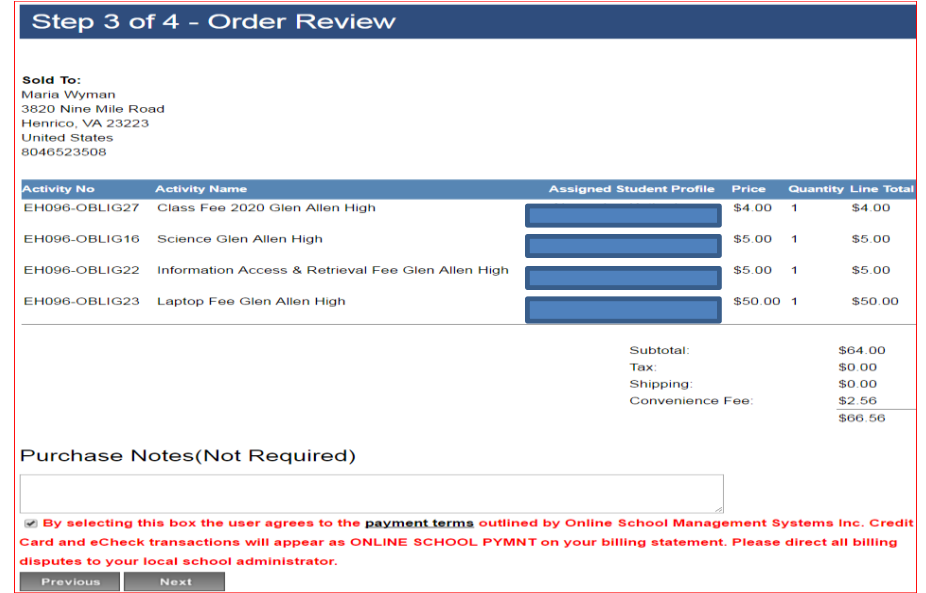

### Review Order and Select Next

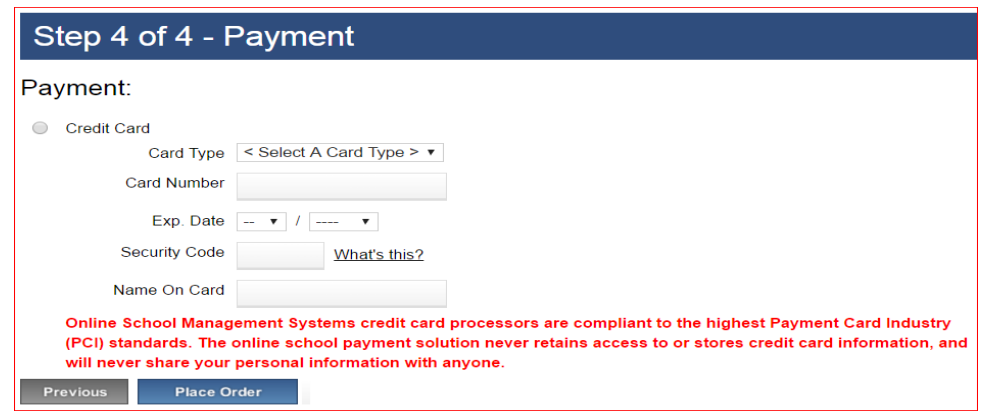

- Next, enter your payment information.
- Place Order
- Then, click "Print this page and bring with you to your student's fee night.
- If you have multiple students, at different schools, you will need to pay separately online for each school.
- If you have a student at one of the Technical Centers you will need to select that Technical Center to pay fees.